# **MAR Sections**

#### **1) Navigator Section**

The Navigator section allows the Clinician different ways to view the MAR.

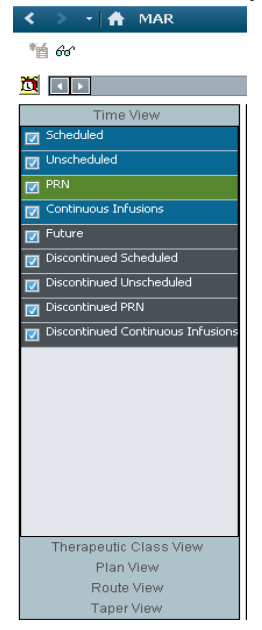

The MAR has 5 different viewing options which are listed in the View Bar. These viewing options are located at the bottom of the Navigator section. Users can change the MAR view by single clicking on the type of view they wish to see.

#### **1. Time View:**

.

This is the default view for the MAR. Each of the colored bars in the section below the **Time View** represents a different medication type that are available for viewing:

- a) Scheduled
- b) Unscheduled
- c) PRN
- d) Continuous Infusions
- e) Future (currently not functional)
- f) Discontinued Scheduled
- g) Discontinued Unscheduled
- h) Discontinued PRN
- i) Discontinued Continuous Infusions

The color of the Navigator bars matches the background color of the order that is displayed in the Medication Section:

- Blue: Scheduled, Unscheduled, and Continuous Infusions
- Green: PRN medications
- Gray: Discontinued medications
- Purple: Suspended orders

The Navigator section functions to control which medications are displayed. Clicking the medication section will bring that section to the top of the screen.

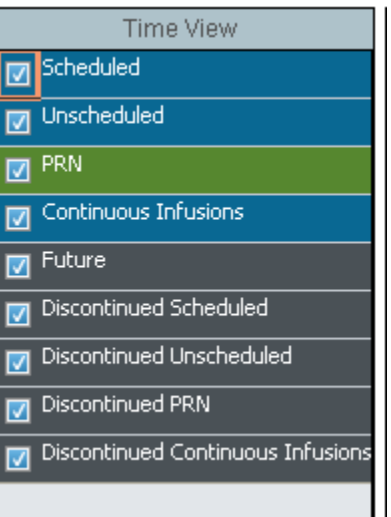

The medications are displayed based on the time the next medication is due

It includes medications that have been administered or are pending within the timeframe that is selected.

### **2. Therapeutic Class View:**

Enables the Clinician to view a particular **Therapeutic Class** of drug ordered. Therapeutic Classes are only displayed when the patient has medication ordered that belong to that class.

It includes medications that have been administered or are pending within the timeframe that is selected.

The user clicks on the therapeutic class they want to view. All other items are filtered from the view.

A Folder icon on the order information display signifies that the order falls into more than one therapeutic classification.

Selecting the folder icon displays all the therapeutic classes that apply for that order.

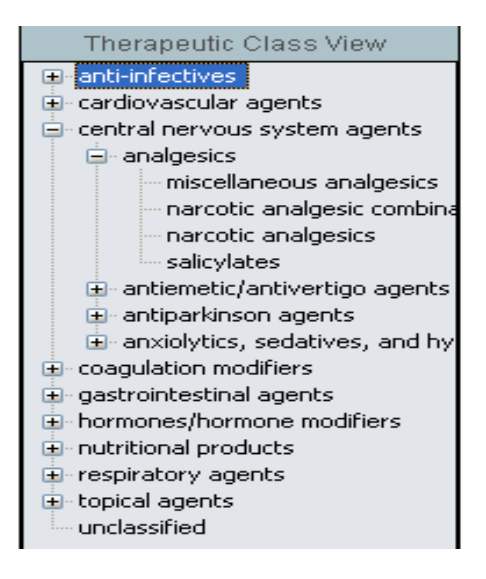

#### **3. Plan View:**

Allows the clinician to view the medication orders placed within a Power Plan.

It includes medications that have been administered or are pending within the timeframe that is selected.

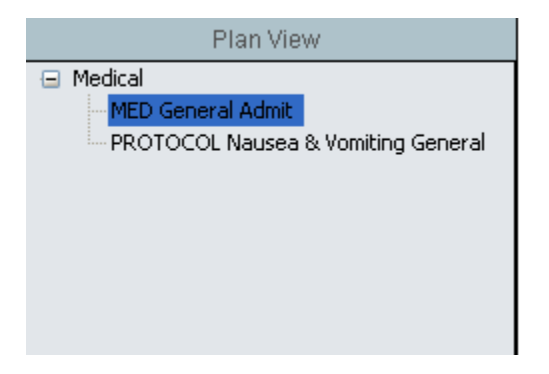

### **4. Route View:**

Allows the clinician to view medication orders based on the **Route of Administration**.

It includes medications that have been administered or are pending within the timeframe that is selected.

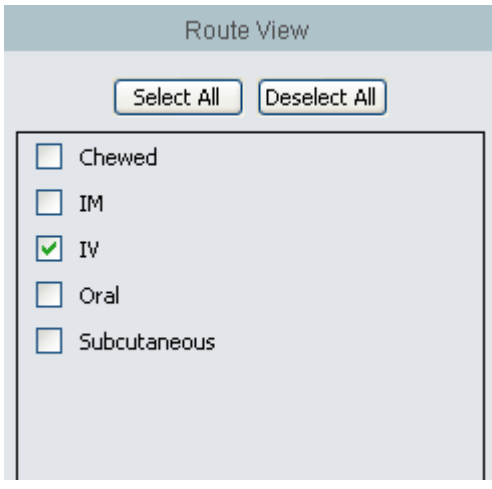

### **5. Taper View:**

.

Allows the clinician to view tapered medication orders separately. It includes medications that have been administered or are pending within the timeframe that is selected

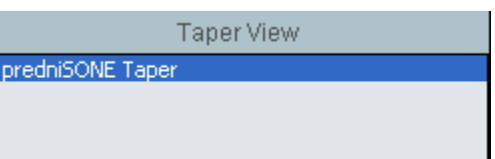

## **2) Medication Section**

The Medications section displays all medications for the patient for the selected filter and time frame.

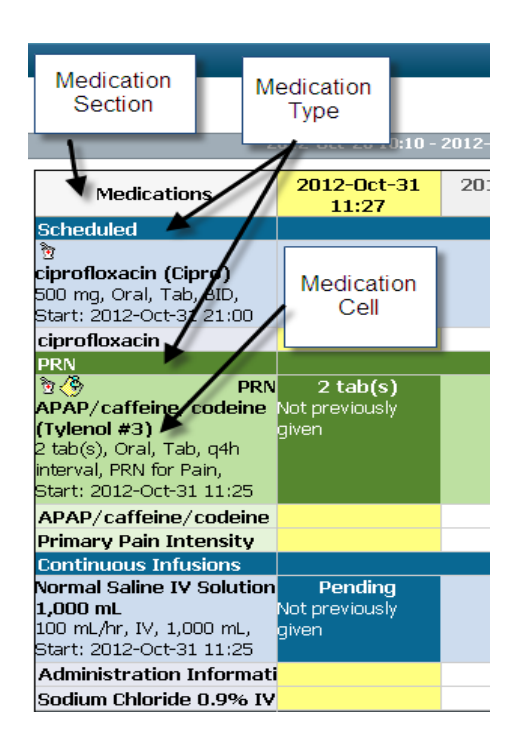

- The medications are listed in order of task next due
- Within each of the Medication Cells, the name, order details (ie: dose, unit of measurement, dose form, route, frequency, and order comments (if any)) will be displayed
- If the order information is too large to fit the space, an ellipsis **(...)** will be displayed

To view all the information

a. Hover over the Medication Cell to display the order details in a bigger window

**OR**

b. Drag the column line over to the right to expand the Medication cell.

## **3) Time Frame**

The MAR is defaulted to display 20 hours ahead and 3 days back from the current date/time.

To change the clinical range for which tasks and results for orders are displayed:

- 1. Right click the information bar
- 2. Select Change Search Criteria
- 3. Search Criteria dialog box is displayed
- 4. Change the date/time as necessary

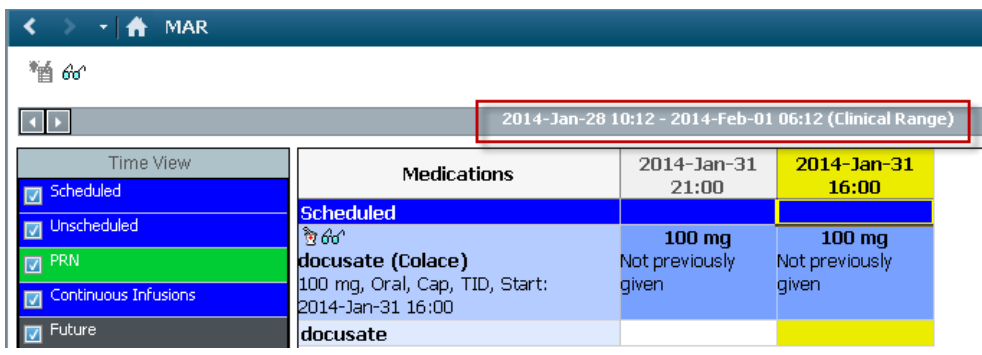

- The date can be modified by clicking the left or right arrows on each end of the information bar. The date changes in increments of **1 day**.
- To set the search criteria for active orders to the current 24-hour period, rightclick the information bar and select **"Set to Today".**
- When you close the chart and then open it again, the time-frame will revert to the default setting.

### **4) Administration Date/Time**

- The current date and time column is highlighted in yellow**.**
- If the patient does not have any PRN medications or continuous infusions ordered, the column highlighted will reflect the last time medication was administered.

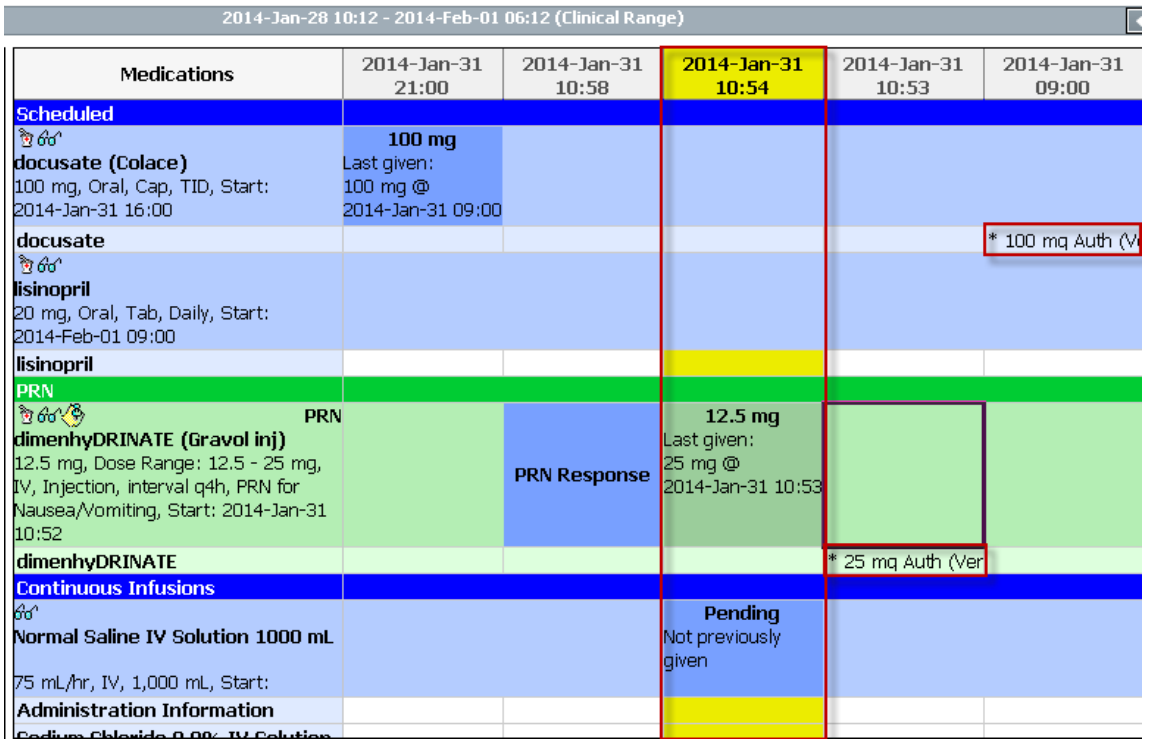

- The date / time columns to the left of the yellow column represent **future** scheduled administration dates and times.
- The date / time columns to the right of the yellow column represent the **past** dates and times medications were administered and may include incomplete and /or overdue tasks.